## **ขั้นตอนการใชบริการโอนเงินชําระคาสินคาผ านช องทางโทรศัพท(K-Contact Center)**

- 1. โทรติดตอระบบที่หมายเลข 0-2888-8888
- 2. กด 3 บร ิการเติมเงินโทรศัพทโอนเงิน ชําระเงิน
- 3. กด 2 บร ิการโอนเงินและชําระเงิน
- 4. กด "เลขที ่บั ญช ี 10 หล ั ก หร ื อ เลข 16 หล ักด "เลขที่บัญชี 10 หลัก หรือ เลข 16 หลักบนหน้า<br>บัตร" ตามด้วย # ัตร" ตามดวย #
- 5. กด "รหัสประจําตัว" ตามดวย #
- 6. กด 2 ชําระเงิน
- 7. กด 1 ชำระค่าสินค้าและบริการ
- 8. ใสรหัสบริษัท "XXXXX" ตามดวย #
- 9. กดป ุ มเคร ื ่ องหมาย # เพ ฟี ่อยืนยั ัันบริษัทถูกต้ ก้อง
- 10. กด <sup>1</sup>ชําระจากบัญชีกระแสรายวัน หรือ กด 2 ชำระจากบัญชีออมทรัพย์
- 11. กด "รหัสอางอิงที่ 1" ตามดวย #
- 12. กด "รห ั สอ ว้างอิงที ที  $\overline{\phantom{a}}$ ่ 2" (ถ้ามี) ตามด้วย #
- 13. ใสจํานวนเงินที่ตองการชําระ รวมทศนิยม2 ตําแหนง ตามดวย #
- 14. กดเครื่องหมาย # เพื่อยืนยันการทํารายการ หร ืกดเครองหมาย # เพอยนยนการทารายการ หรอ<br>กด 1 เพื่อเปลี่ยนแปลง
- 15. กด 2 เพื่อขอแฟกซ (จะตองโทรทํารายการจาก เครื่องแฟกซ)

# **ขั้นตอนการใชบริการโอนเงินชําระคาสินคาผ านช องทาง ATM (K-ATM)**

- 1. สอด บัตร ATM หร ือ บัตรเครดิต
- 2. กด รหัสประจําตัว (รหัสผาน <sup>4</sup> หลัก)
- 3. กดปุ่ม " ซื้อ / ชำระเงิน ∕ กองทุนรวม"
- 4. กดปุ่ม "อื่น ๆ (ระบุรหัส) "
- 5. เล ื อก บ ััญชีที่ต้องการชำระ (ออมทรัพย์ หรือ กระแสรายว ั<sup>น</sup>)
- 6. ใสรหัส บริษัท <sup>5</sup> หลัก (XXXXX)
- 7. กด "รห ั สอ ว้างอิงที ที ่ 1" ตามด วย กดป ุ ม "หมายเลข ถกต้อง" **QJ**
- 8. กด "รห ั สอ ว้างอิงที ที ่<sup>2</sup>" (ถามี) ตามดวย กดปุม "หมายเลขถ ู กต อง"
- 9. ใส่จำนวนเงินที่ต้องการชำระ ตามด้วย กดปุ่ม "จำนวน เง ิ นถกต อง" ูน **21 มคอนการเขบรการเอนเงนชาระคาสนคามาน e-Collection**<br>
สิ้นตอนการใช้บริการโอนเงินข้าระค่าสินค้า<br>
ส่วนของทาง ATM (K-ATM)<br>
2. กด ทัศน์ระจำตัว (รหัสต่าน 4 พนัก)<br>
2. กด ทัศน์ระจำตัว (รหัสต่าน 4 พนัก)<br>
4. กดไข "รัต ทุระเจ้า การเ
	- 10. ตรวจสอบและกดปุ่ม "ยื่นย ั้นการทำรายการ"
	- 11. รอร ั บหล ักฐานการช ํ าระเง ิ น Slip ATM

## **ขั้นตอนการใชบริการโอนเงินชําระคาสินคาผ านช องทาง Internet (K-Cyber Banking)**

- 1. เข้า Internet ไปที่ www.kasikornbank.com ไปที่ "บริการออนไลน์ (K-Online Services)" และคล ิ กเล ื อก "K-Cyber Banking"
- 2. Log in เข าระบบ โดยใส User Name และ Password

Login

- 3. เลือกแถบด้านซ้ายมือชื่อ "ชำระค่าสินค้าและบริการ" เพ ื ่อแสดงเมน ู ย ่อย
- 4. เลือกแถบด้านซ้ายมือชื่อ "ชำระค่าสินค้าและบริการ" อีกครั้ง
- 5. เลือกปุ่ม "สร้างแบบฟอร์มการชำระเงิน / New Billing Template"
- 6. เลือกประเภทธุรกิจที ที่ต้องการชำระ
- 7. เลือกบริษัทที่ต้องการชำระ
- 8. เล ื อกบ ััญชีที ต้องการชำระเงิน (กระแสรายวัน หรือ ออมทรัพย)
- 9. ใส "รหัสอางอิงที่ 1" / "รหัสอางอิงที่ 2" (ถามี)
- 10. ใส่จำนวนเงินที่ต้องการชำระ แล้วกดปุ่มชำระเงิน
- 11. ตรวจสอบรายการ และทำการกดปุ่ม "ยืนย้ ั น" เพื่อทํารายการชําระเงิ

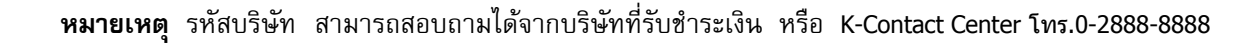

### **ขั้นตอนการใชบริการโอนเงินชําระคาสินคาผ านช องทางโทรศัพทมือถือ (K-Mobile Banking SMS)**

- 1. เข ข้าเมนู Write Message
- 2. พิมพ์รูปแบบคำสั่งที่ธนาคารกำหนด เช่น "รหั ้ พิมพรูปแบบค่าสงทิธนาคารกำหนด เชน "รหส<br>ร้านค้า<วรรค>จำนวนเงิน<วรรค>เลขที่อ้างอิงการ ชำระเงิน<วรรค>เลขที่บัญชี 4 หลั ักท าย"
- 3. สง SMS ไปที่หมายเลข<sup>4288888</sup>
- 4. รอรับผลการทํารายการทาง SMS

#### หมายเหต ุ

เพื่อความปลอดภัยในการชําระคาสินคาและบริการบางร้านค้ า ล ู กค าต องโทรศัพทมาลงทะเบียนเลขที่ อางอิง ที่K-Contact Center โทร. 02 888 8888กอนจึงจะสามารถทํารายการชําระเงินได

**ขั้นตอนการใชบริการโอนเงินชําระคาสินคาผ านช องทางโทรศัพทมือถือ (K-Mobile Banking ATM SIM)** 1. เล ื อกเมน ู ATM SIM 2. เลือกภาษา3. เลือกธนาคารกสิกรไทย4. ใสรหัสผาน <sup>4</sup>หลัก 5. เลือกเมนู "ชำระเงิน" 6. เลือกเมนู "อื่นๆ" 7. เลือกหมวดร้านค้า 8. เลือกบริษัทที่ต้องการชำระ 9. เล ื อก บ ััญชีที่ต้องการชำระ (ออมทรัพย์ หรือ กระแสรายวั<sup>น</sup>) 10. ใส "เลขที่อางอิงที่ 1"<sup>11</sup>. ใส "เลขที่อางอิงที่ 2" (ถามี) 12. ใสจํานวนเงินที่ตองการชําระ 13. ตรวจสอบและกดยืนยันการทํารายการ14. ระบบจะแสดงผลการทํารายการทางหนาจอมือถือ15. รอร ั บหล ั กฐานการช ํ าระเงนทาง ิ SMS อ**<sup>ข</sup>**

# **ขั้นตอนการใชบริการโอนเงินชําระคาสินคาผ านช องทางโทรศัพทมือถอื (K-Mobile Banking PLUS)**

 1. เล ื อก icon K-Mobile Banking PLUS 2. เลือกธนาคารบนมือถือ3. ใสรหัสผาน 6 หลัก4. เล ื อกเมน ู "จ ่าย∕ชื้อ" 5. เล ื อกเมน ู "จ ายค า่กอื่นๆ" หรือ "จ่ายโดยระบุรห้ ััสบริษัท" 5.1 เมน ู "จ ายค ่าอื่นๆ" 5.1.1 เลือกประเภทร้านค้า 5.1.2 เลือกบริษัทที่ต้องการชำระ 5.2 เมนู "จ่ายโดยระบุรห้ ััสบริษั ั ท" 5.2.1 ใสรหัสบริษัท5.2.2 กดยืนยันรานคา6. เล ื อกบ ััญชีที่ต้องการชำระเงิน (กระแสรายวัน หรือ ออมทรัพย) 7. ใส "เลขที่อางอิงที่ 1" 8. ใส "เลขที่อางอิงที่ 2" (ถามี) 9. ใสจํานวนเงินที่ตองการชําระ10. ตรวจสอบรายการ และกดยืนยันการทํารายการ11. ระบบจะแสดงผลการทํารายการทางหนาจอมือถื